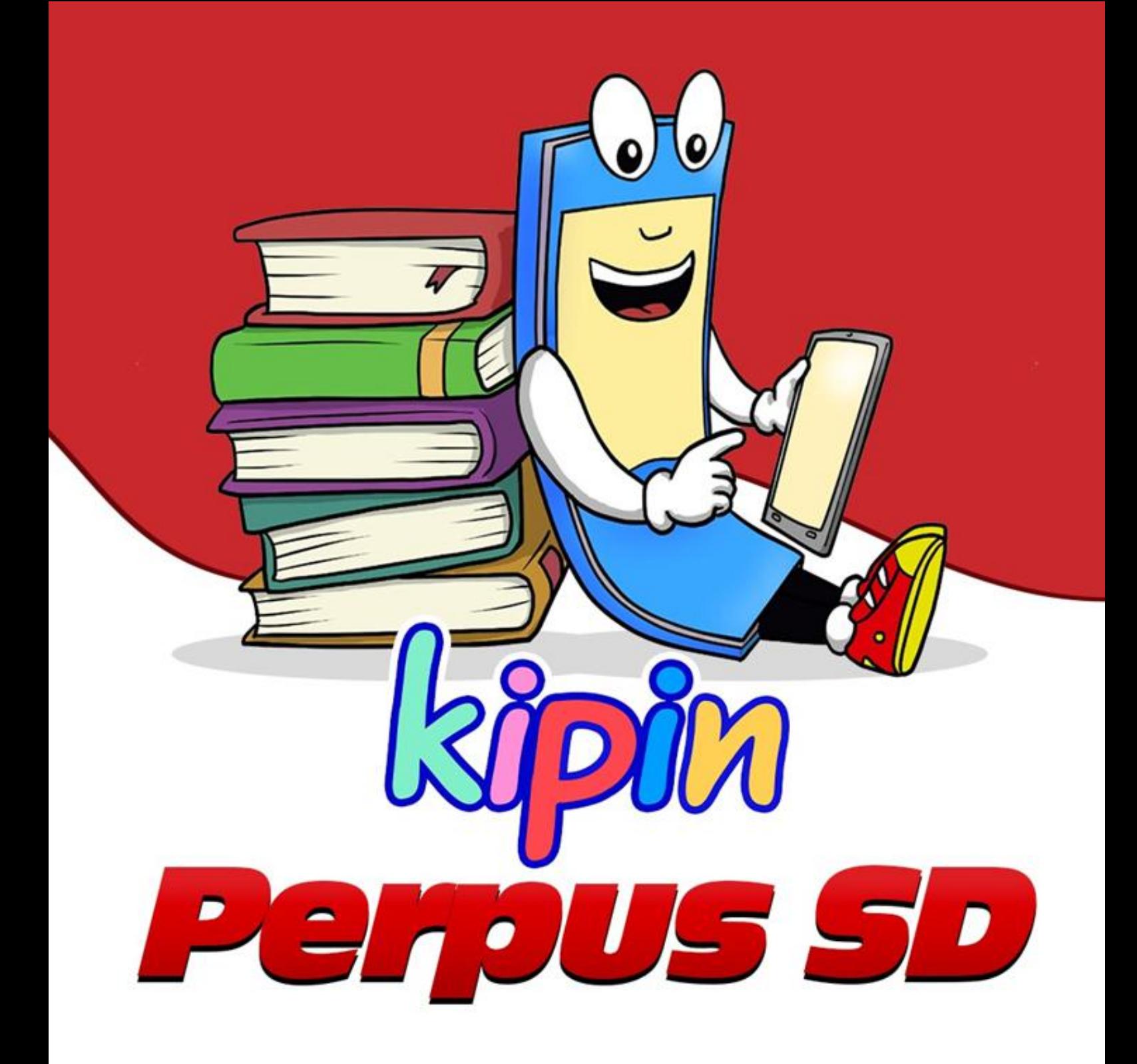

# **PANDUAN**

### **Cara Install Aplikasi Kipin Perpus SD di Komputer/Laptop**

# **DAFTAR ISI**

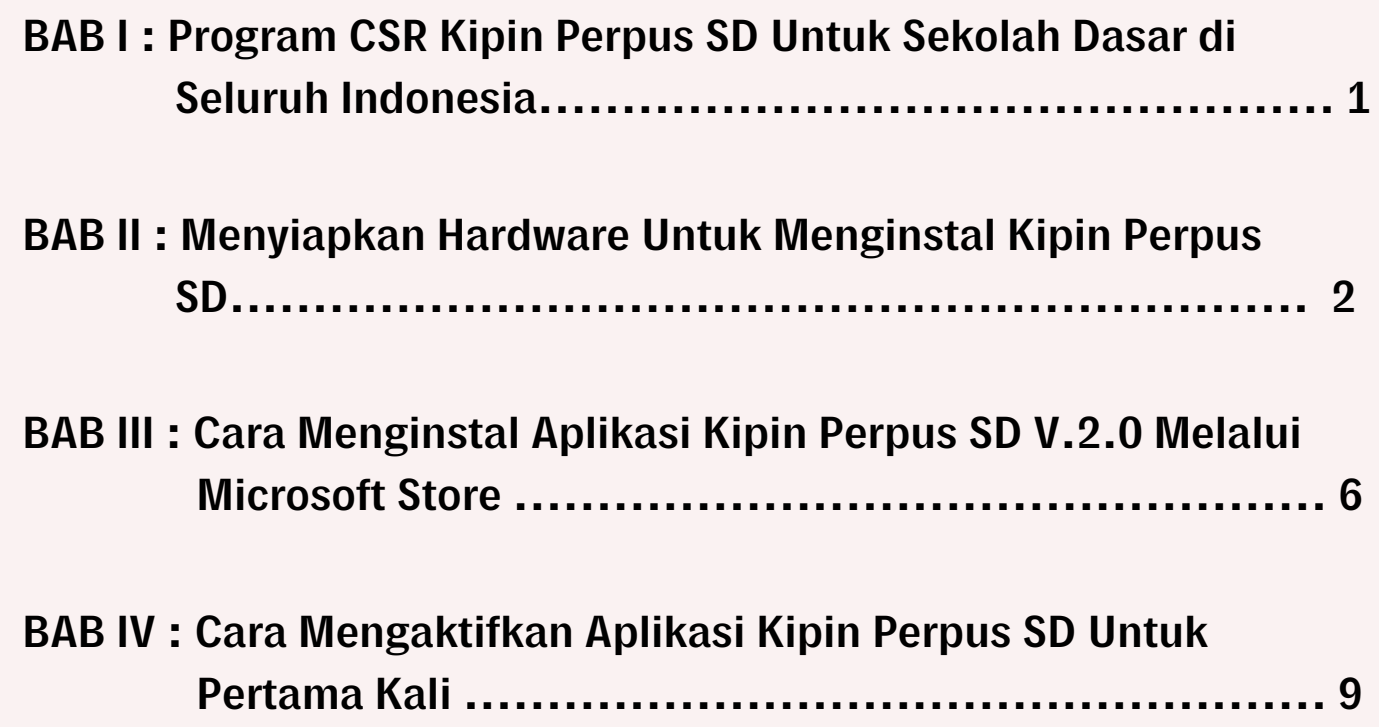

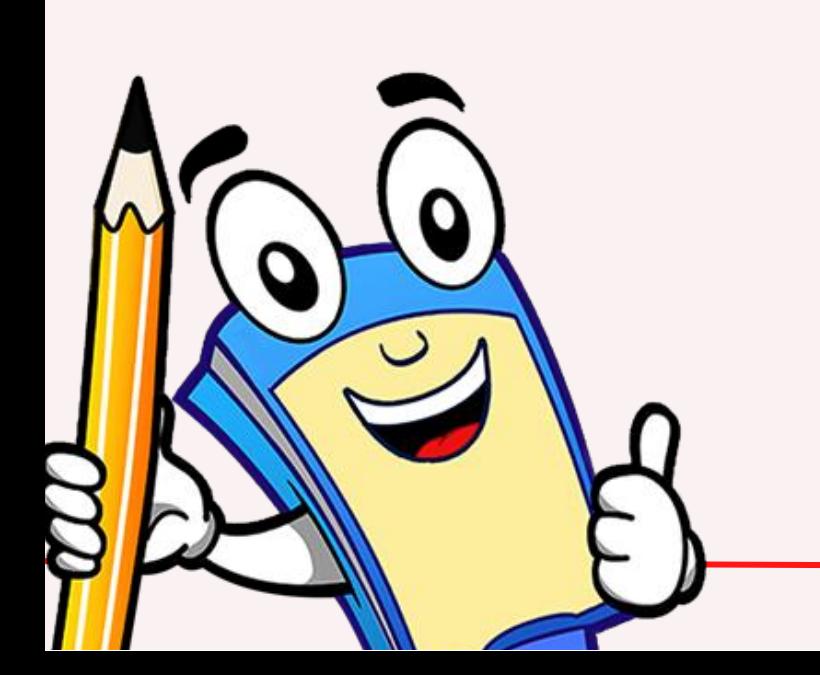

#### **BAB I :**

#### **Program CSR Kipin Perpus SD Untuk Sekolah Dasar di Seluruh Indonesia**

Kipin Perpus SD merupakan program *Corporate Social Responsibility* (CSR) dari Kipin yang ditujukan untuk Sekolah Dasar yang ada di seluruh Indonesia. Tiap sekolah berhak mendapatkan sebuah modul Aplikasi Kipin Perpus SD (1 sekolah = 1 modul) secara Gratis.

#### **Apa saja yang akan didapatkan oleh sekolah?**

- 1. Kode resmi member agar Aplikasi "Kipin Perpus SD" dapat diakses pada komputer/laptop sekolah.
- 2.Aplikasi "Kipin Perpus SD" sudah berisi 400 komik pendidikan yang dapat diakses tanpa butuh jalur internet.
- 3.Pelatihan cara *install* Aplikasi "Kipin Perpus SD".
- Fasilitas *upgrade* data: ribuan buku, video dan latihan soal untuk menambah 4. jumlah koleksi perpustakaan.

#### **Keuntungan bagi sekolah:**

- Mempunyai Perpustakaan Digital dengan memanfaatkan komputer yang dimiliki 1. oleh sekolah.
- 2.Tidak perlu keluar dana sama sekali karena modul didapatkan secara GRATIS, tanpa dipungut biaya apapun.
- Tidak memerlukan jalur internet saat digunakan. 3.
- 4.Bisa menambahkan data perpustakaan sesuai kebutuhan (video, buku danlatihan soal).

#### **Sarana yang harus disediakan oleh Sekolah:**

- 1. Komputer/laptop berbasis minimal Windows 10 dengan kapasitas *storage* minimal 50 GB.
- Menyediakan seorang staff/operator untuk mengikuti pelatihan "Kipin Perpus 2. SD"

**Info selengkapnya tentang Kipin Perpus SD dapat diakses di link berikut : <https://kipin.id/perpusdigitalgratis/>**

**Silahkan akses link berikut untuk mendaftarkan sekolah anda :**

**<https://perpussd.kipin.id/>**

#### **BAB II : Menyiapkan Hardware Untuk Menginstal Kipin Perpus Digital SD**

#### **Kipin Perpus SD dapat di-***install* **pada Komputer/Laptop sekolah**

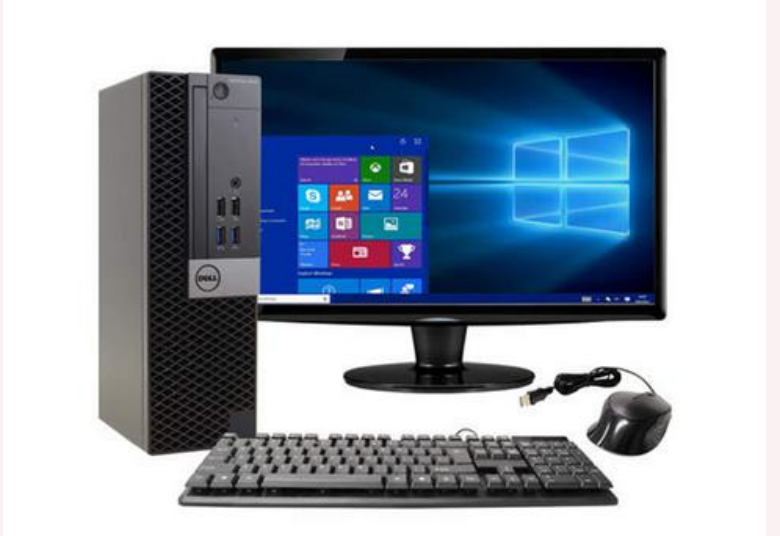

Desktop Komputer Laptop Laptop

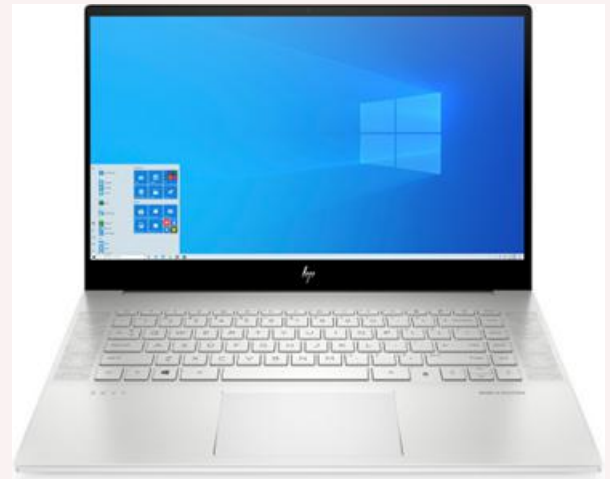

#### **Spesifikasi komputer/laptop yang dibutuhkan:**

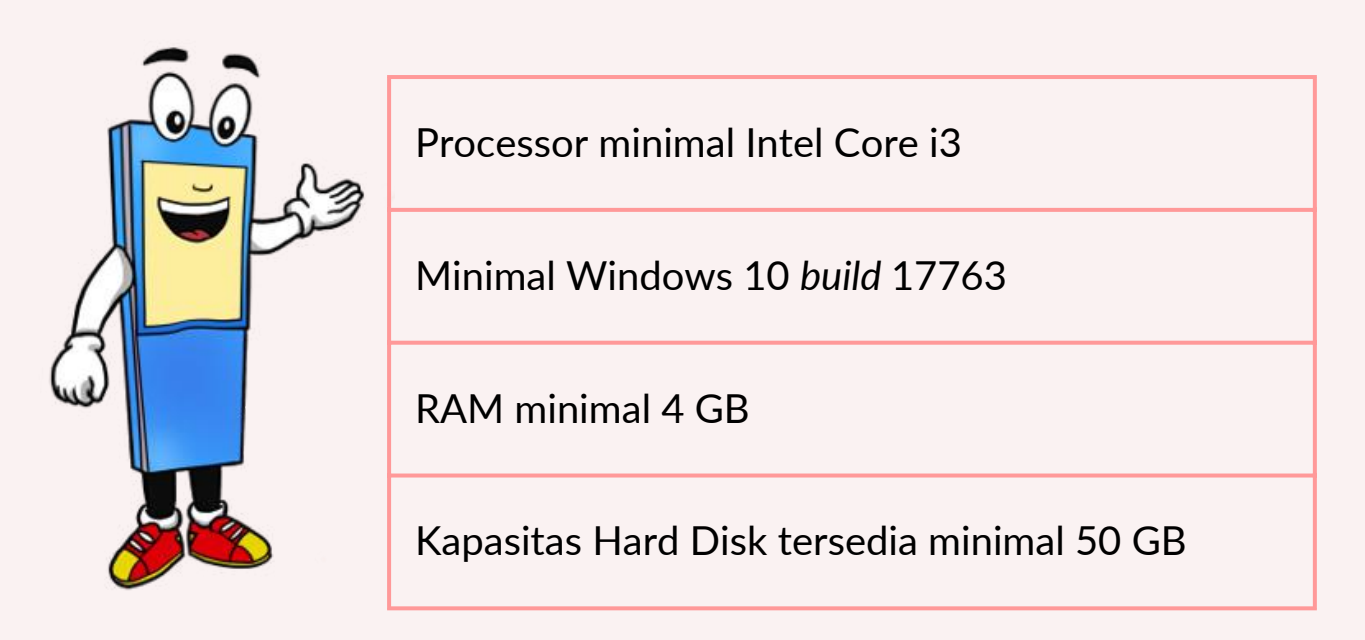

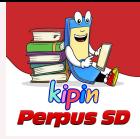

#### **Cara cek** *Build* **Windows pada Komputer/Laptop**

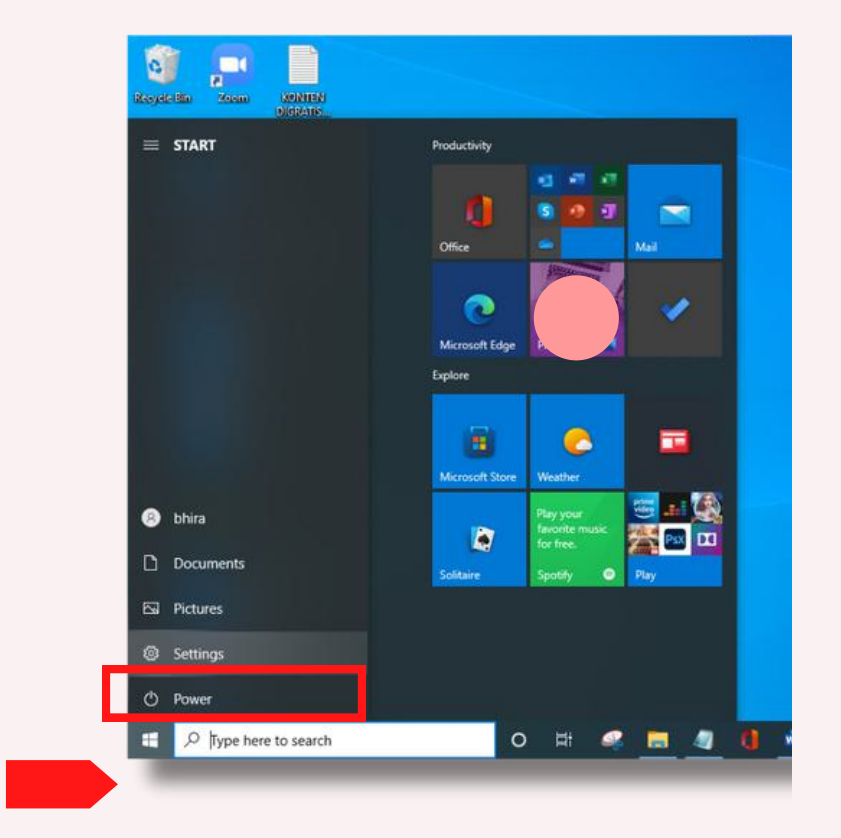

**1.Klik** *icon* **Windows pada Komputer/Laptop dan pilih 'Settings'**

**2. Pilih dan klik 'System'**

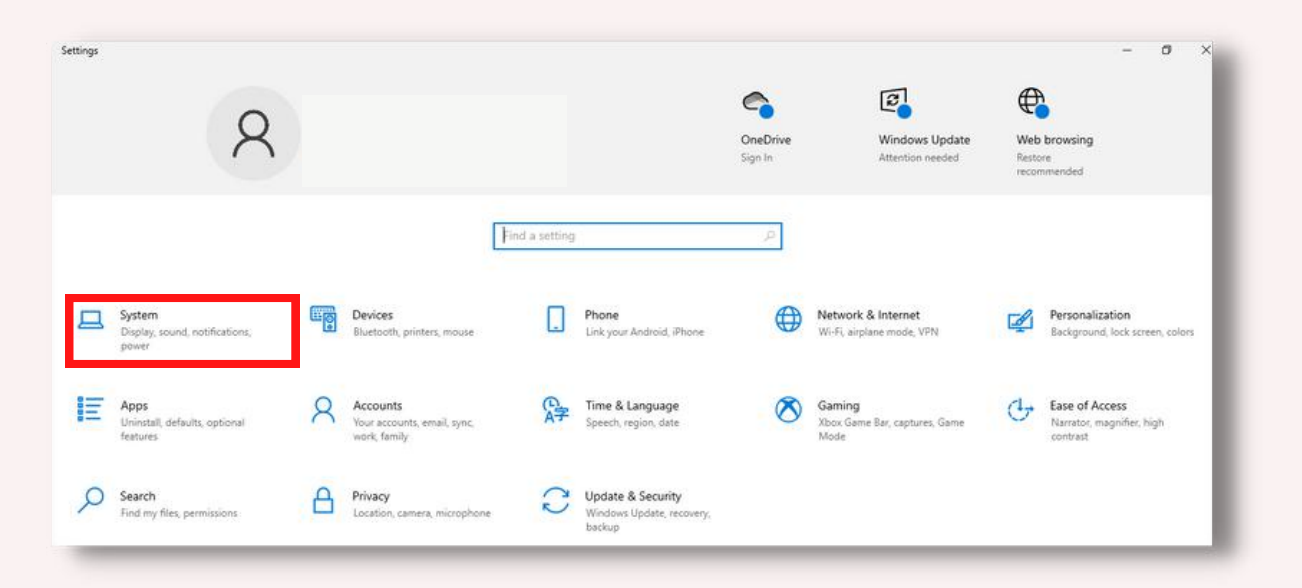

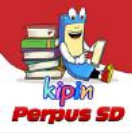

#### **3. Pilih dan klik 'About' dan silakan cek pada 'Device specifications'**

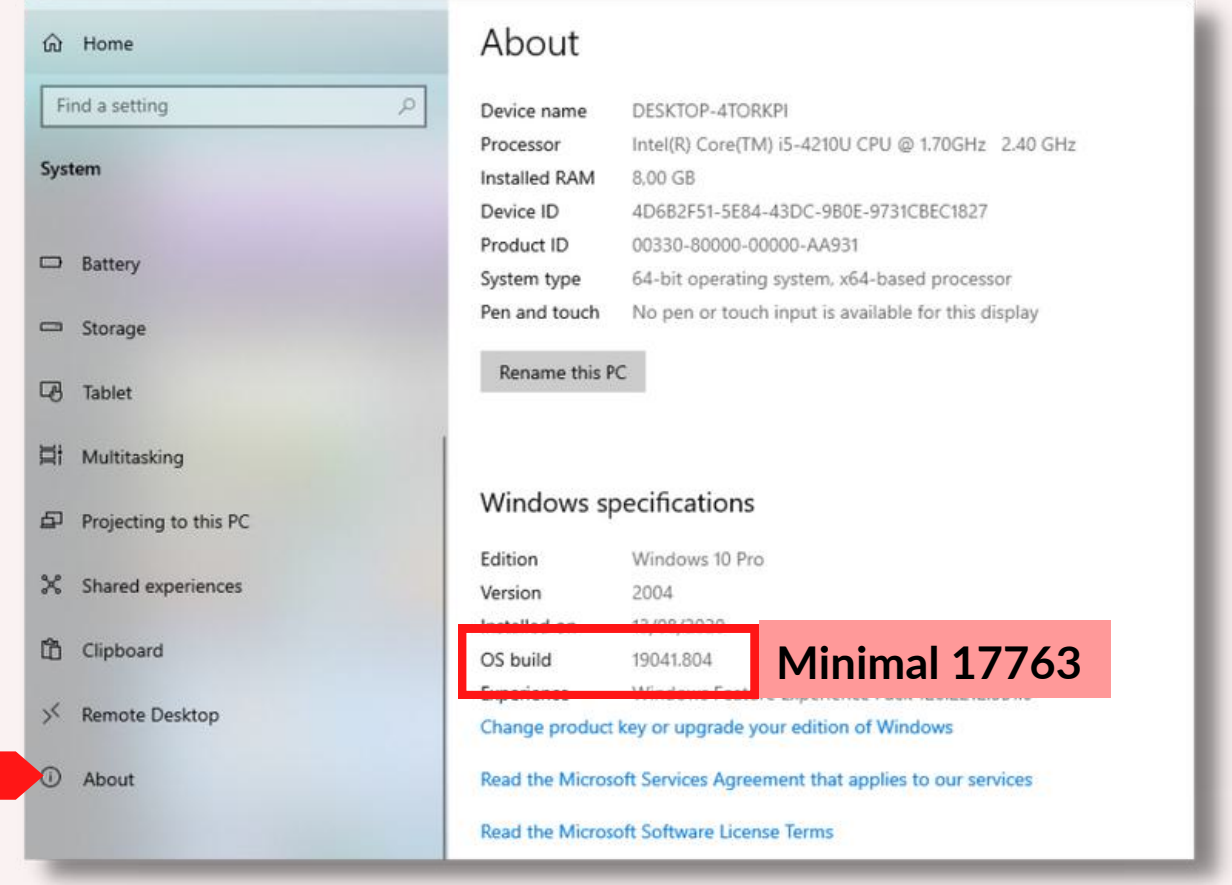

Jika komputer/laptop Anda telah memenuhi minimal *build* 17763.xxxx, maka komputer/laptop dapat menginstal Kipin Perpus SD. Namun jika belum memenuhi, silahkan mengupdate Windows 10 Anda terlebih dahulu.

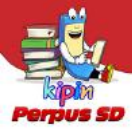

#### **Cara** *Update* **Windows 10 ke** *build* **17763 atau ke** *build* **terbaru**

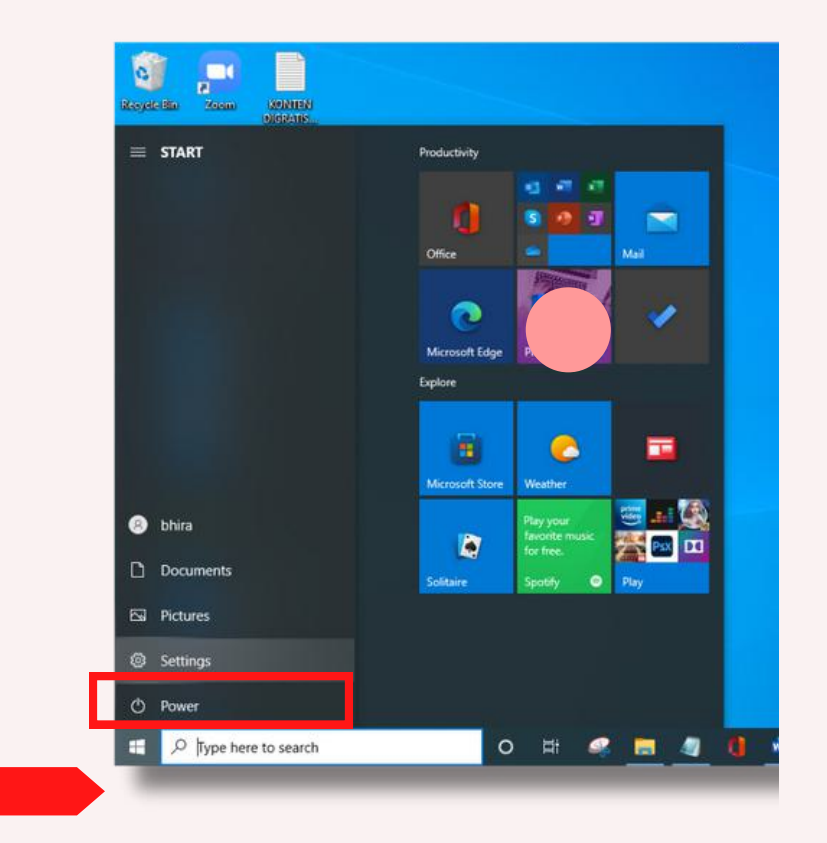

**1.Klik** *icon* **Windows pada PC/Laptop dan pilih 'Settings'**

**2. Pilih dan klik 'Update & Security' ,**

silahkan tunggu proses *download* dan *install update* Anda

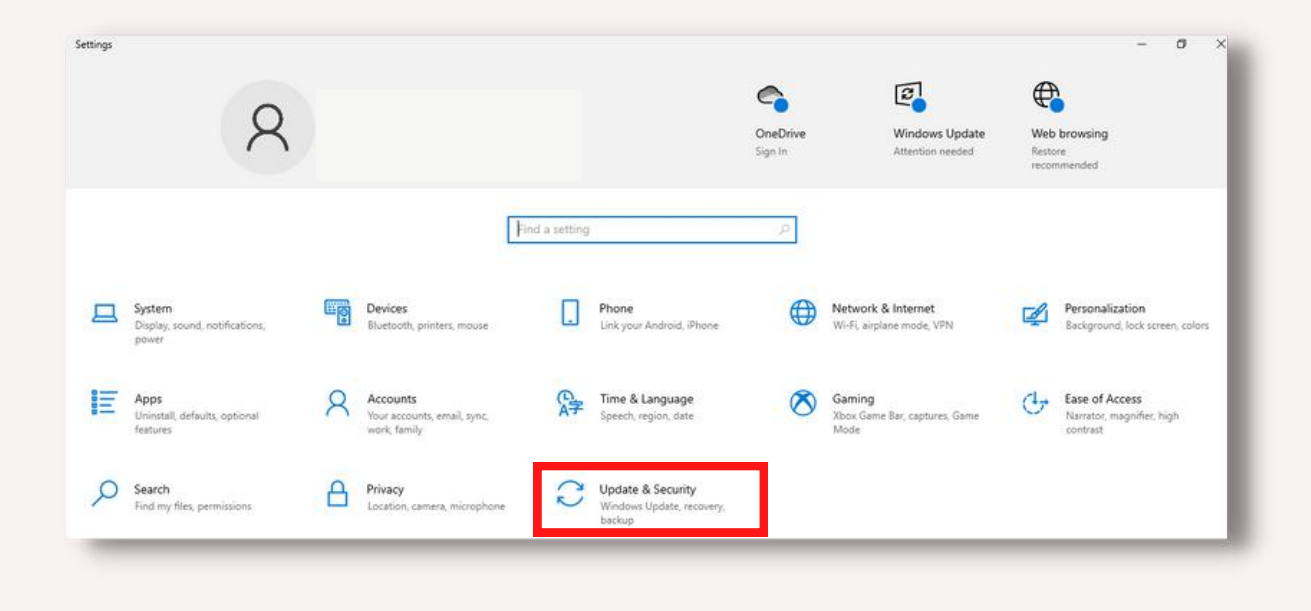

#### **BAB III : Cara Menginstal Aplikasi Kipin Perpus SD V.2.0 Melalui Microsoft Store**

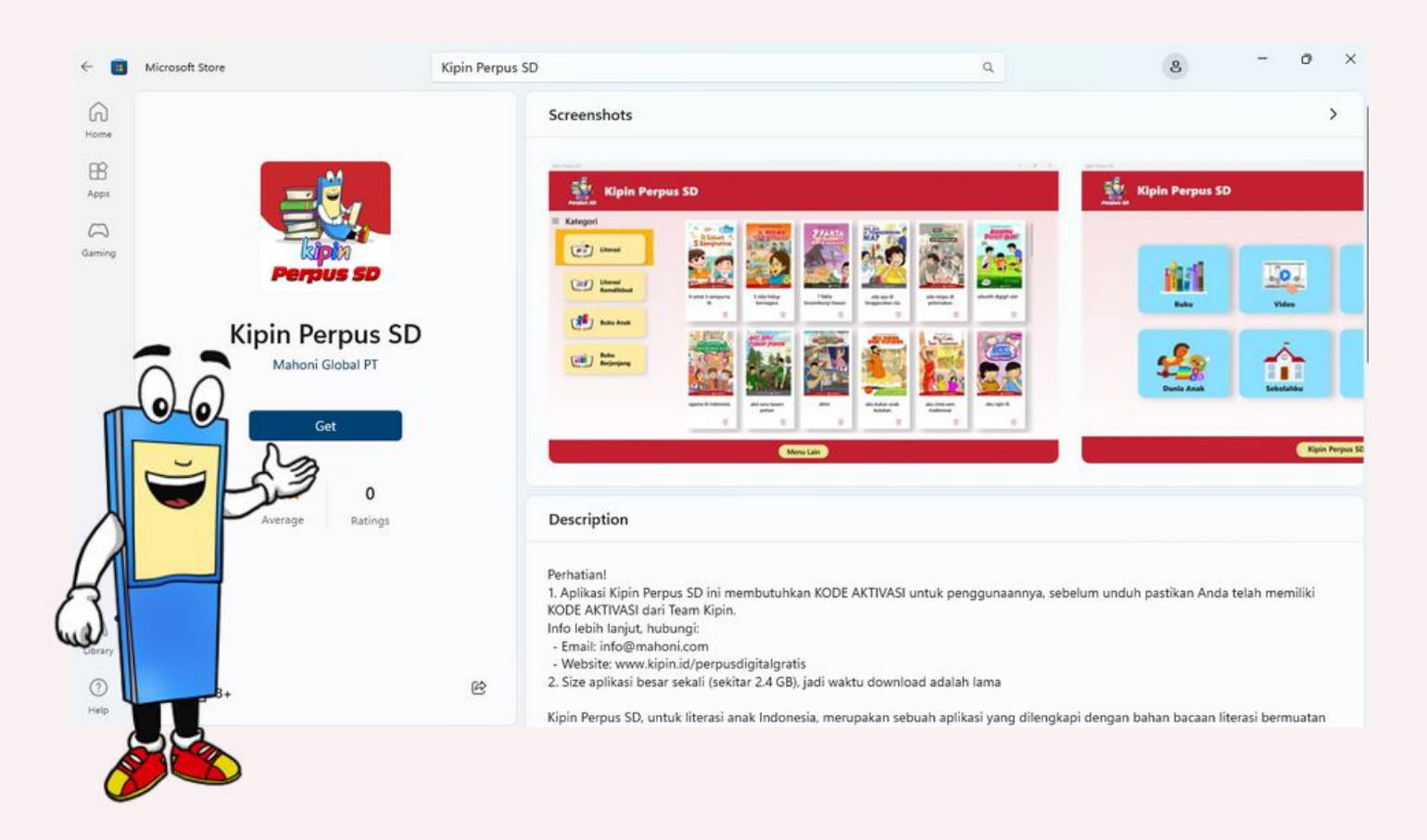

Aplikasi Kipin Perpus SD dapat di-*download* melalui Microsoft Store atau langsung melalui link dibawah ini :

## kipin.id/perpusdigitalgratis/download

#### Note:

- Size aplikasi besar (sekitar 2,5GB) kemungkinan membutuhkan waktu cukup lama untuk menyelesaikan proses *download*.
- Membutuhkan jaringan internet saat *download* aplikasi, aktivasi dan *login* ke aplikasi.

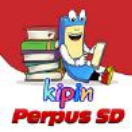

#### **Cara** *install* **Aplikasi Kipin Perpus SD**

**1.** *Download* **"Kipin Perpus SD" melalui link: kipin.id/perpusdigitalgratis/download**

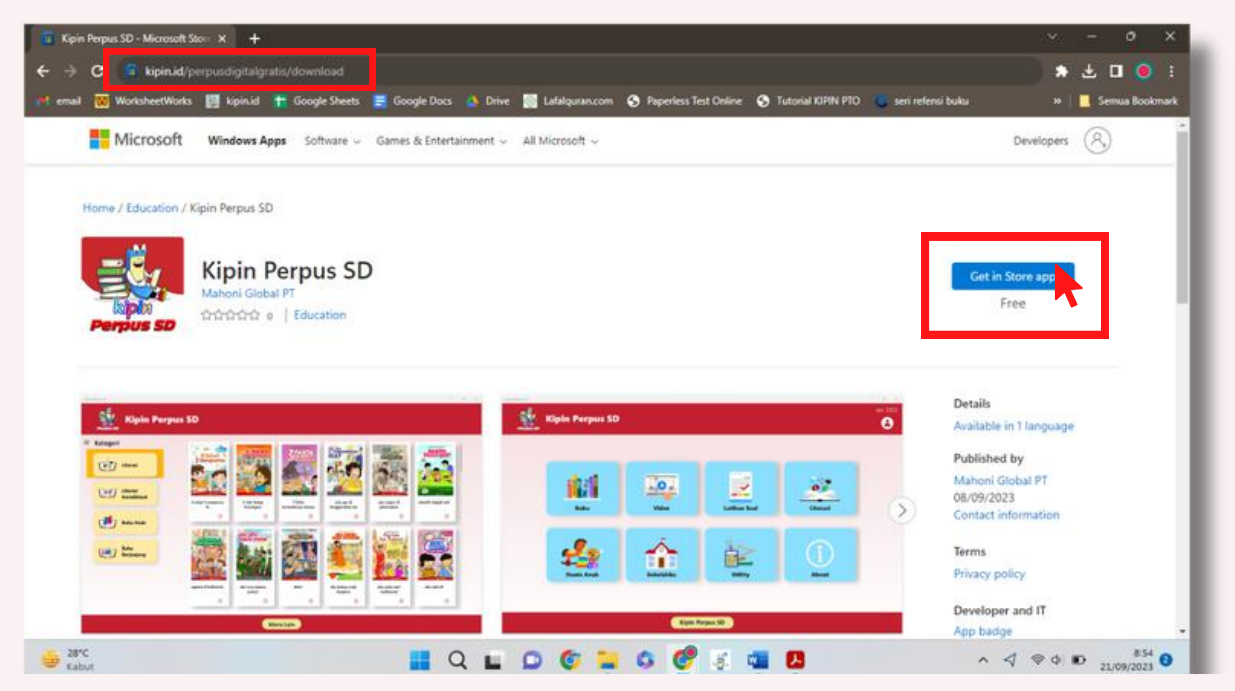

**2.** *Download* **Aplikasi "Kipin Perpus SD" pada Microsoft Store dengan pilih dan klik 'Get/Dapatkan'.**

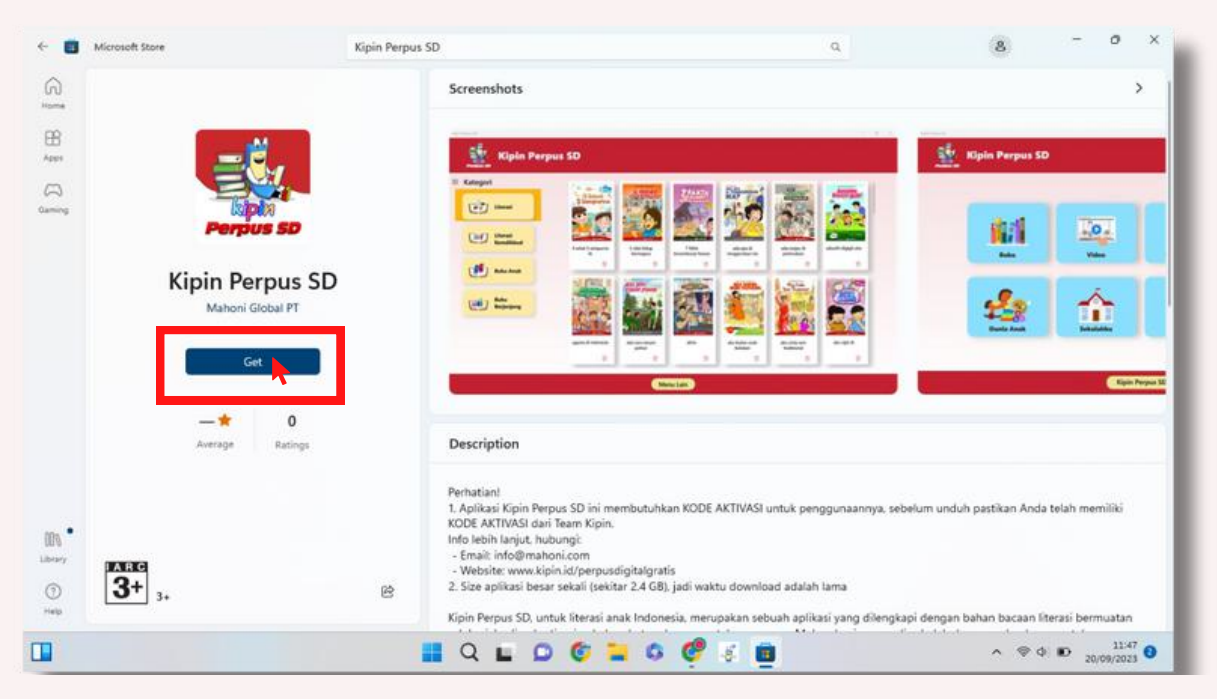

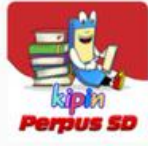

**3. Tunggu proses** *download* **Aplikasi "Kipin Perpus SD"**, **ukuran aplikasi besar** sehingga proses *download* lama (menyesuaikan kecepatan jaringan internet. Kami sarankan Anda menggunakan jaringan internet berkecepatan tinggi agar proses lebih cepat.

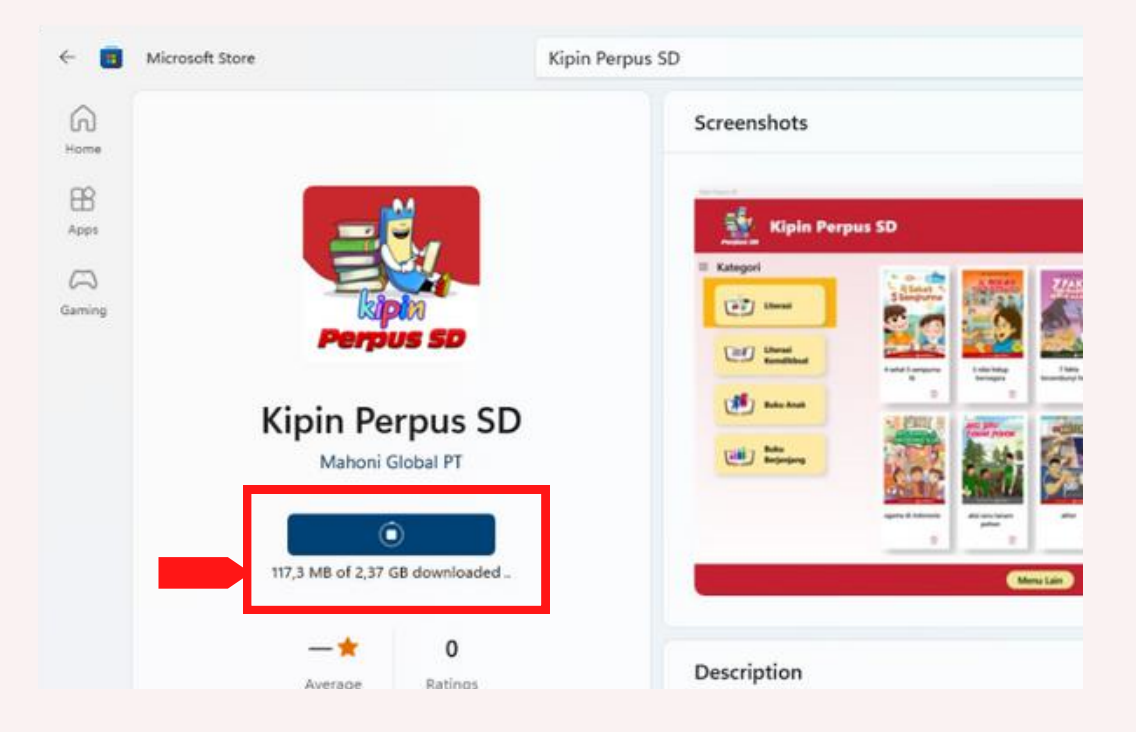

**4. Setelah proses** *download* **selesai pilih dan klik 'open/buka'** untuk membuka Aplikasi "Kipin Perpus SD".

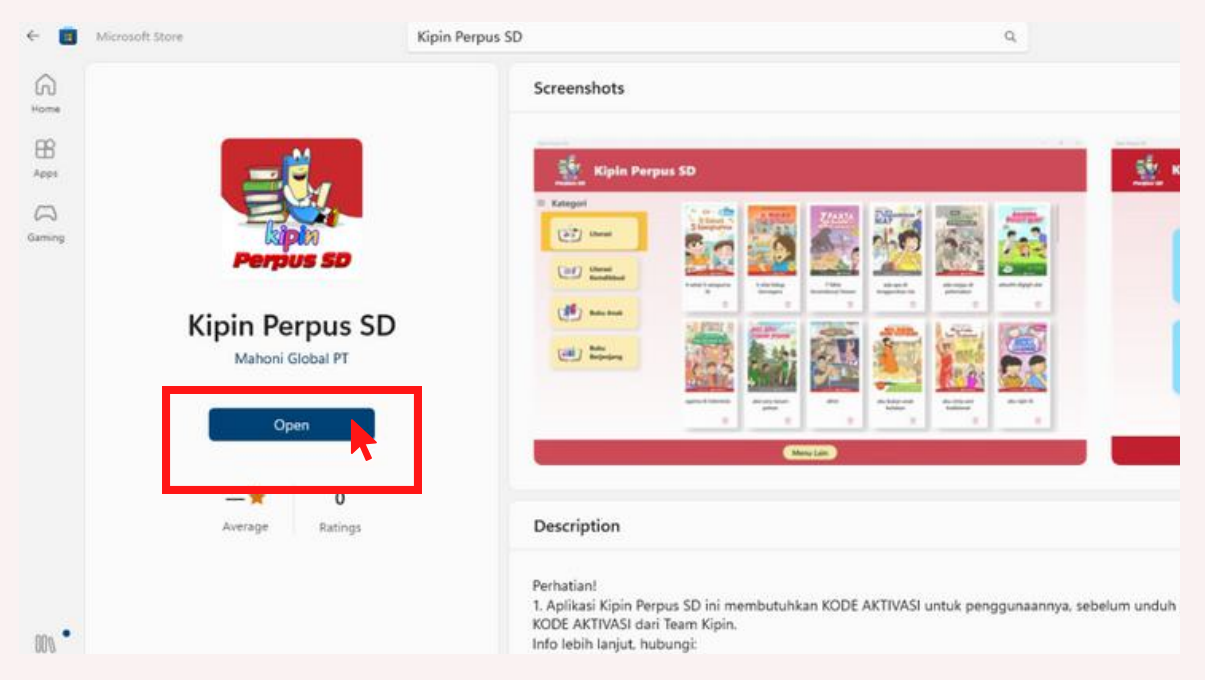

**SELAMAT! Aplikasi "Kipin Perpus SD" telah berhasil ter-***install* **di Komputer/Laptop Anda.**

#### **BAB V:**

**Cara Mengaktifkan Aplikasi Kipin Perpus SD Untuk Pertama Kali**

**1. Klik** *icon* **Windows pada Komputer/Laptop Anda, lalu pilih dan klik 'Kipin Perpus SD'.**

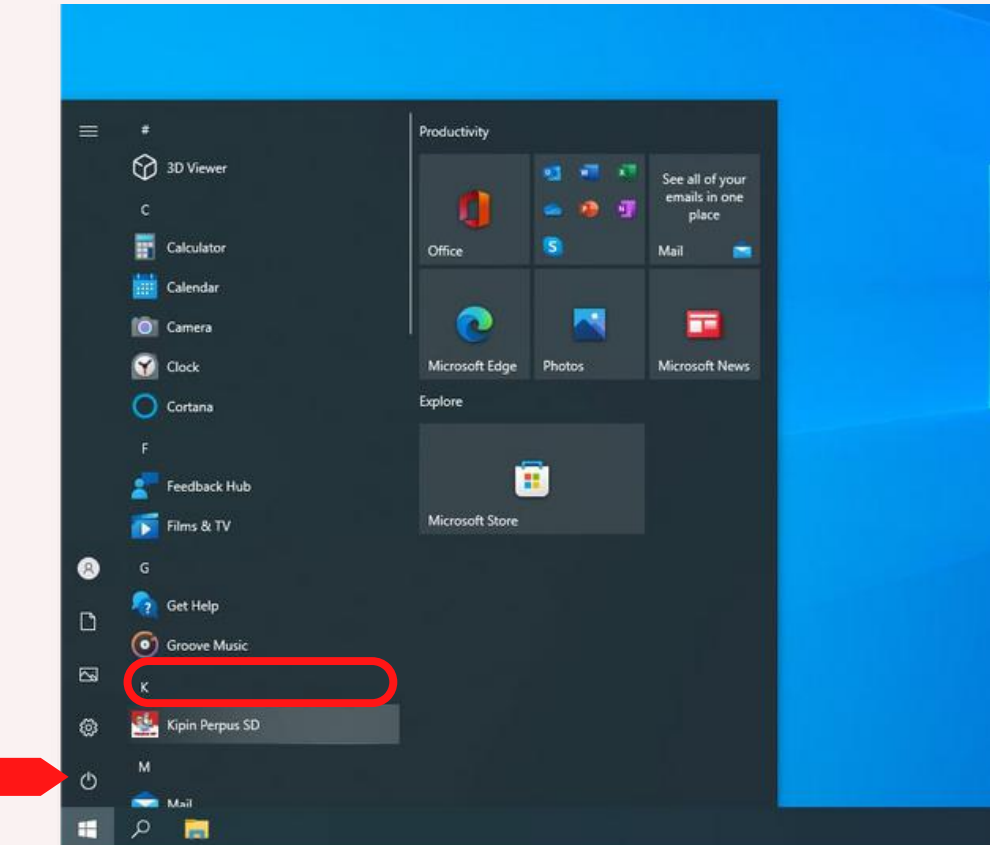

2. Aplikasi akan terbuka seperti gambar di bawah ini, tunggu proses *loading* sekitar 1-5 menit.

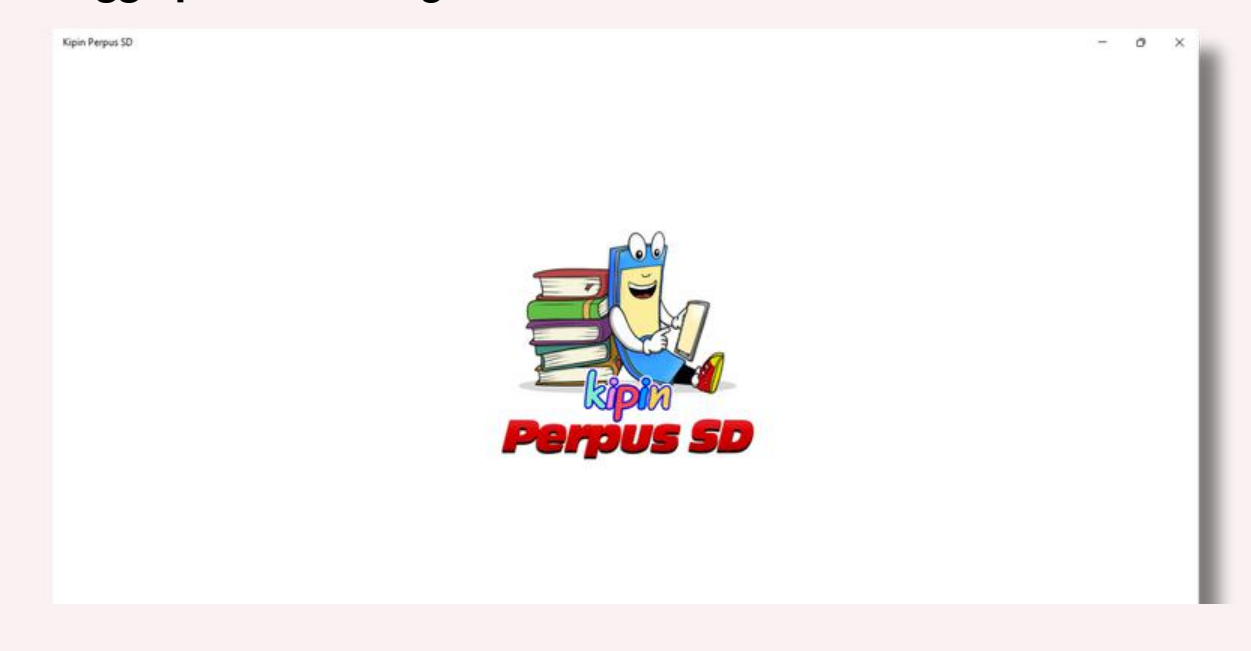

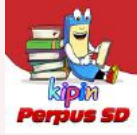

3. Setelah Aplikasi terbuka akan muncul tampilan Aktivasi seperti gambar di bawah ini.

Masukkan 'Kode Aktivasi'\* , kemudian pilih dan klik 'Submit'.

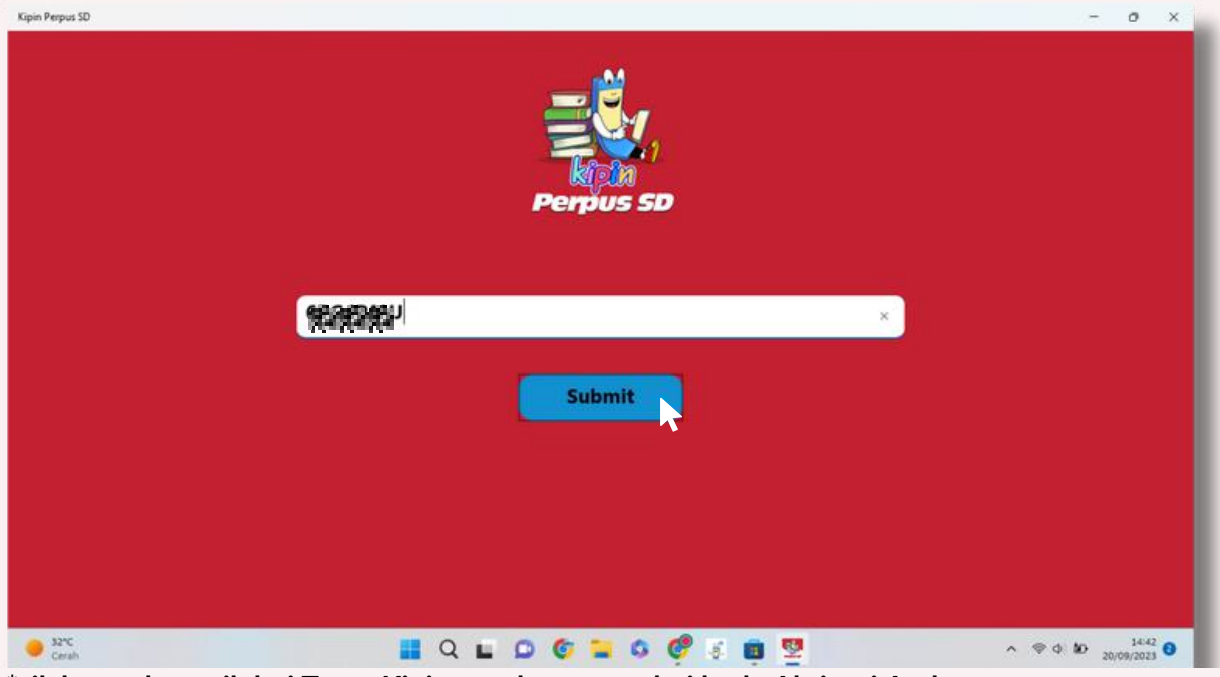

**\*silakan cek email dari Team Kipin untuk mengetahui kode Aktivasi Anda.**

4. Jika Aktivasi berhasil maka akan muncul tampilan seperti gambar di bawah ini. Kemudian pilih dan klik 'Lanjut'.

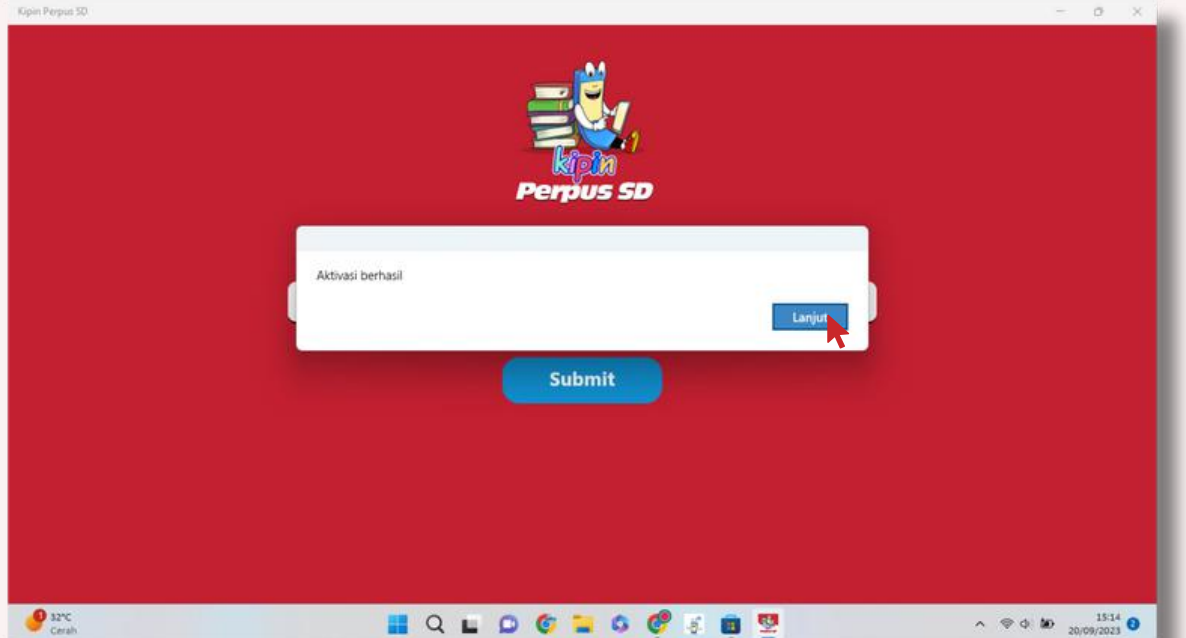

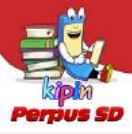

5. Selanjutnya akan muncul tampilan di bawah ini.

Masukkan 'NIKS dan Password'\* , kemudian pilih dan klik 'Submit'.

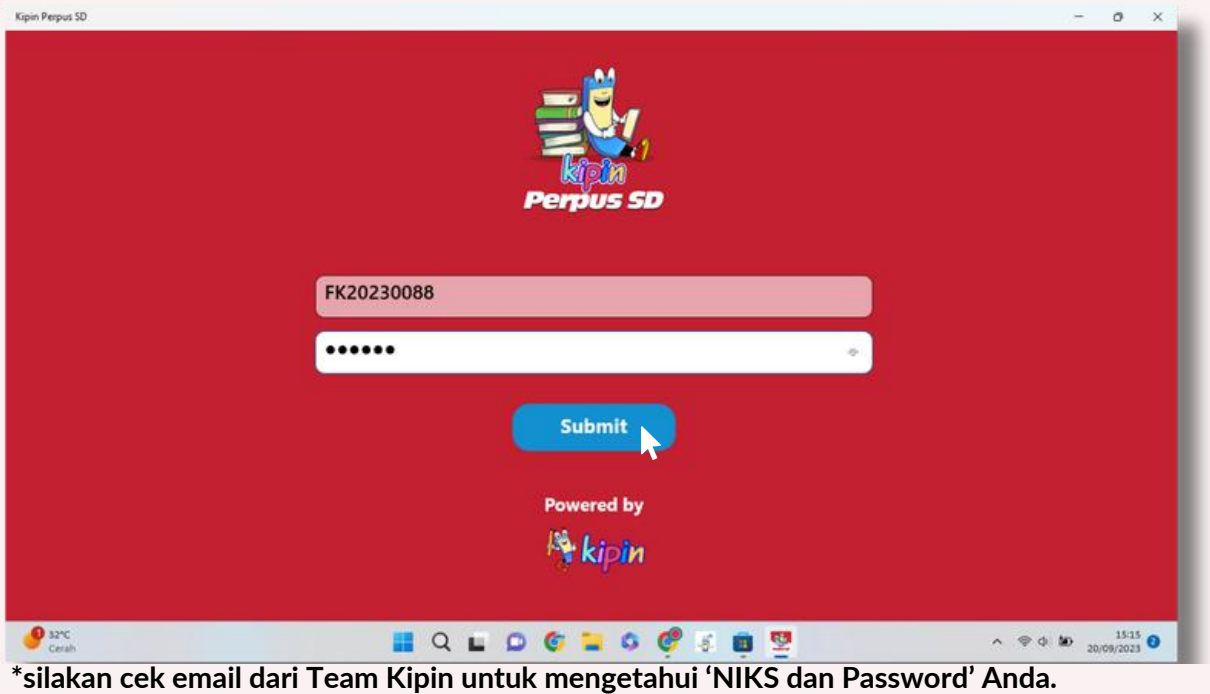

#### 6. Tunggu proses *loading* pada kategori 'Literasi'.

*Loading* membutuhkan waktu sekitar 5-15 menit.

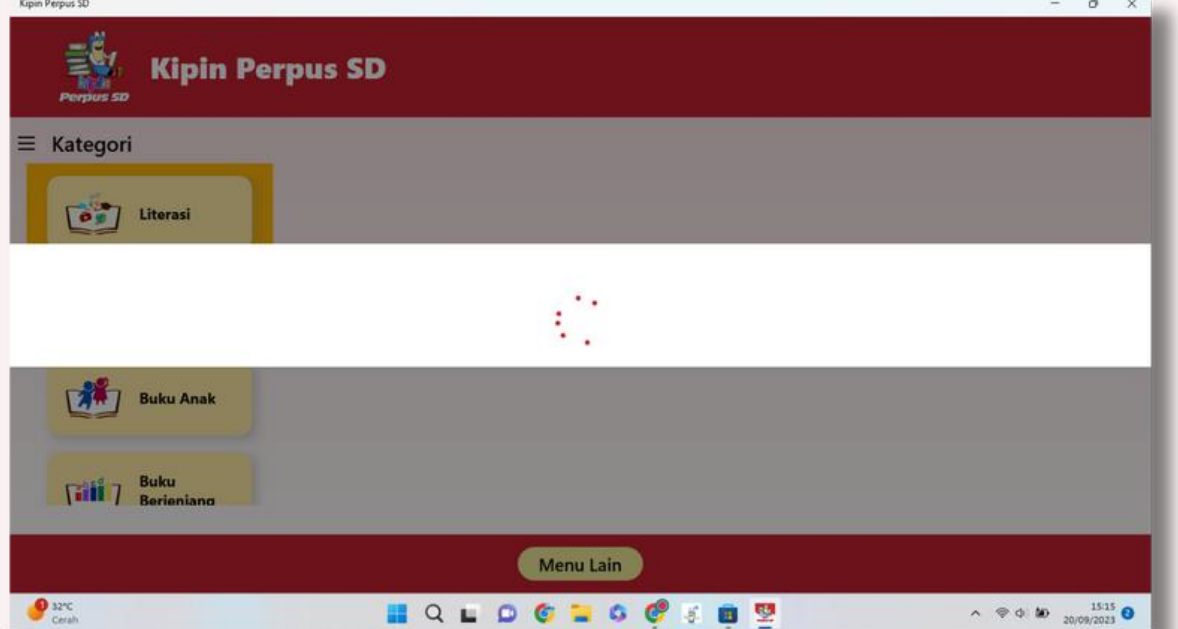

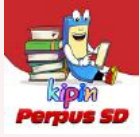

7. Akan muncul koleksi Literasi, lalu lanjutkan untuk *loading* koleksi selanjutnya yakni 'Literasi Kemdikbud'. Pilih dan klik 'OK'.

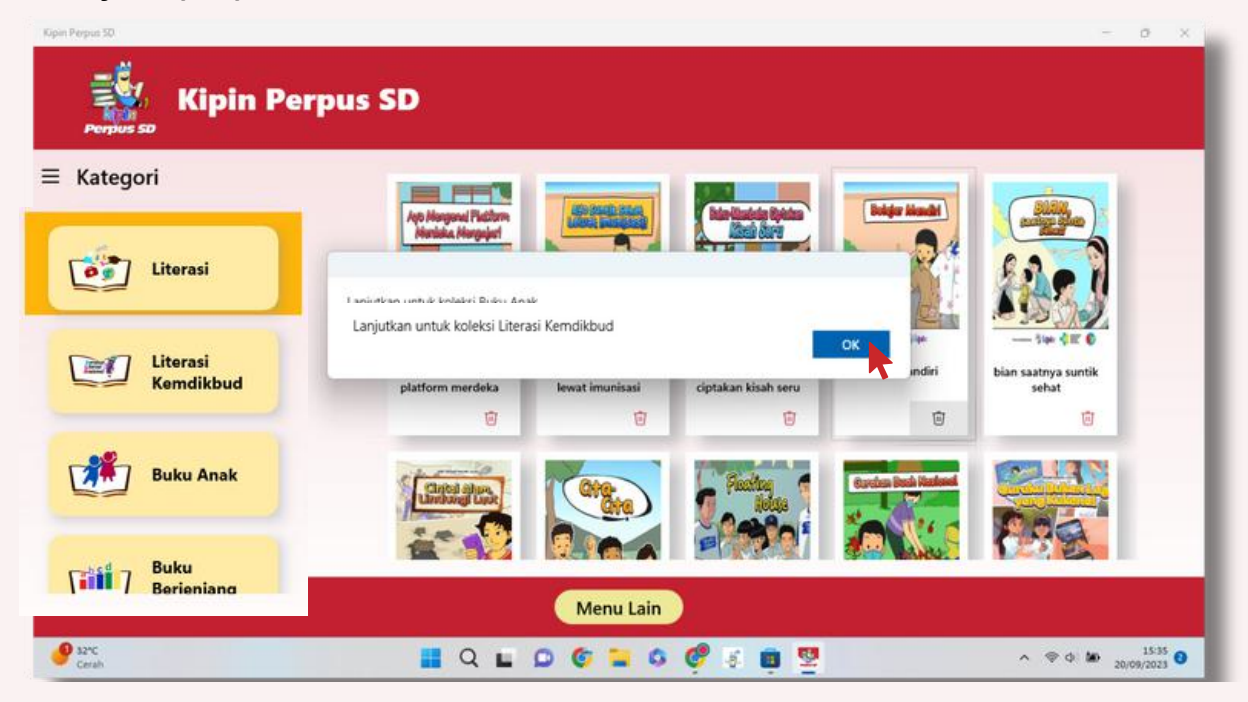

8. Akan muncul koleksi 'Literasi Kemdikbud', lalu lanjutkan untuk *loading* koleksi selanjutnya yakni 'Buku Anak'. Pilih dan klik 'OK'.

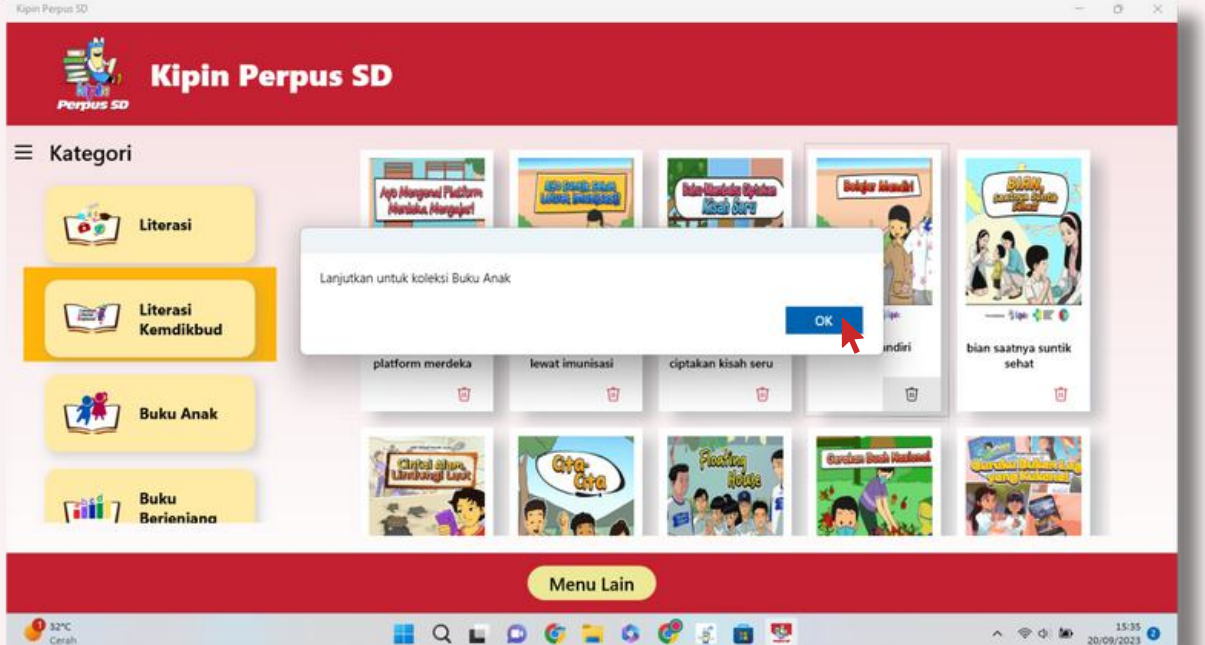

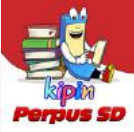

8. Akan muncul koleksi 'Buku Anak', lalu lanjutkan untuk *loading* koleksi selanjutnya yakni 'Buku Berjenjang'. Pilih dan klik 'OK'.

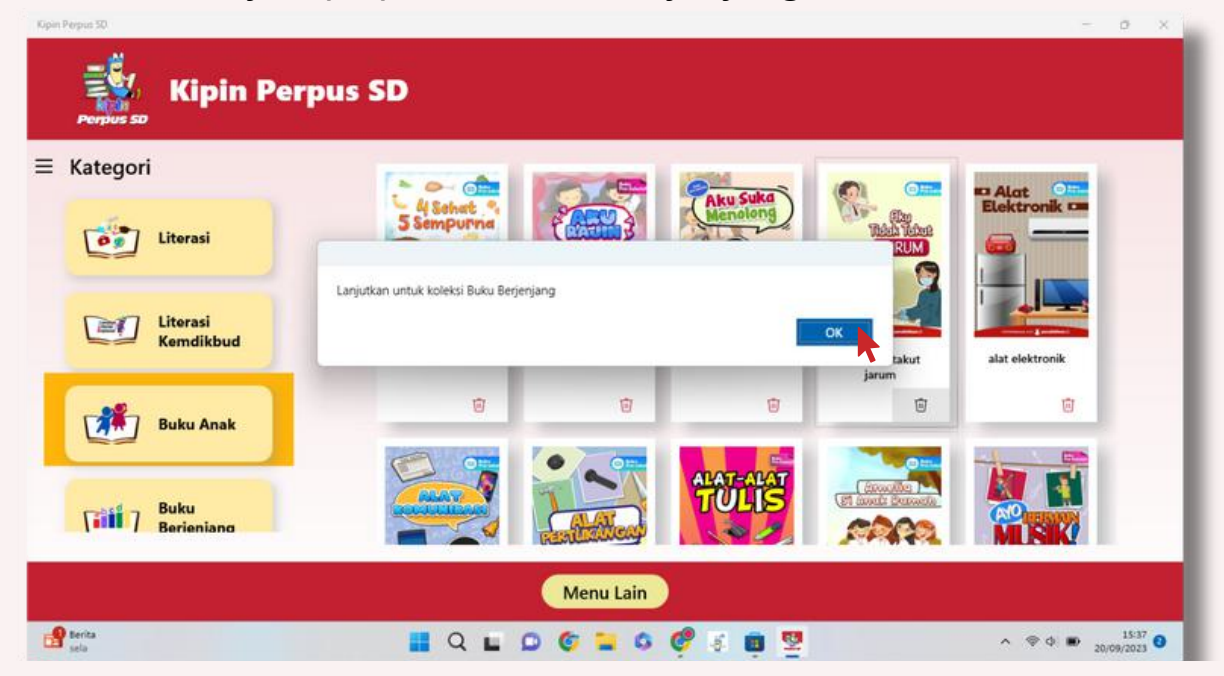

8. Akan muncul koleksi 'Buku Berjenjang'.

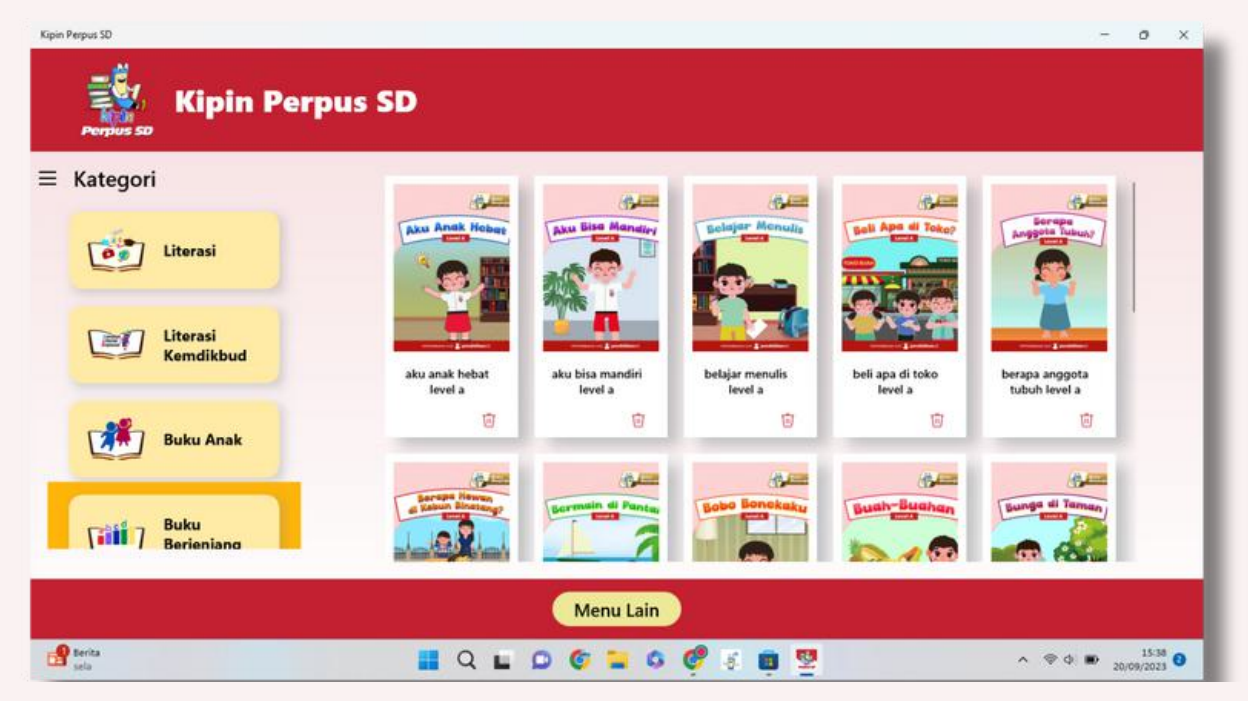

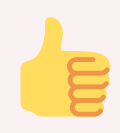

## **Aplikasi Kipin Perpus SD**

**siap dipakai tanpa perlu jaringan internet lagi !**

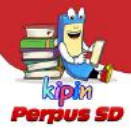

Anda dapat *upgrade* data untuk menambah koleksi perpustakaan dengan pilih dan klik 'menu lain'.

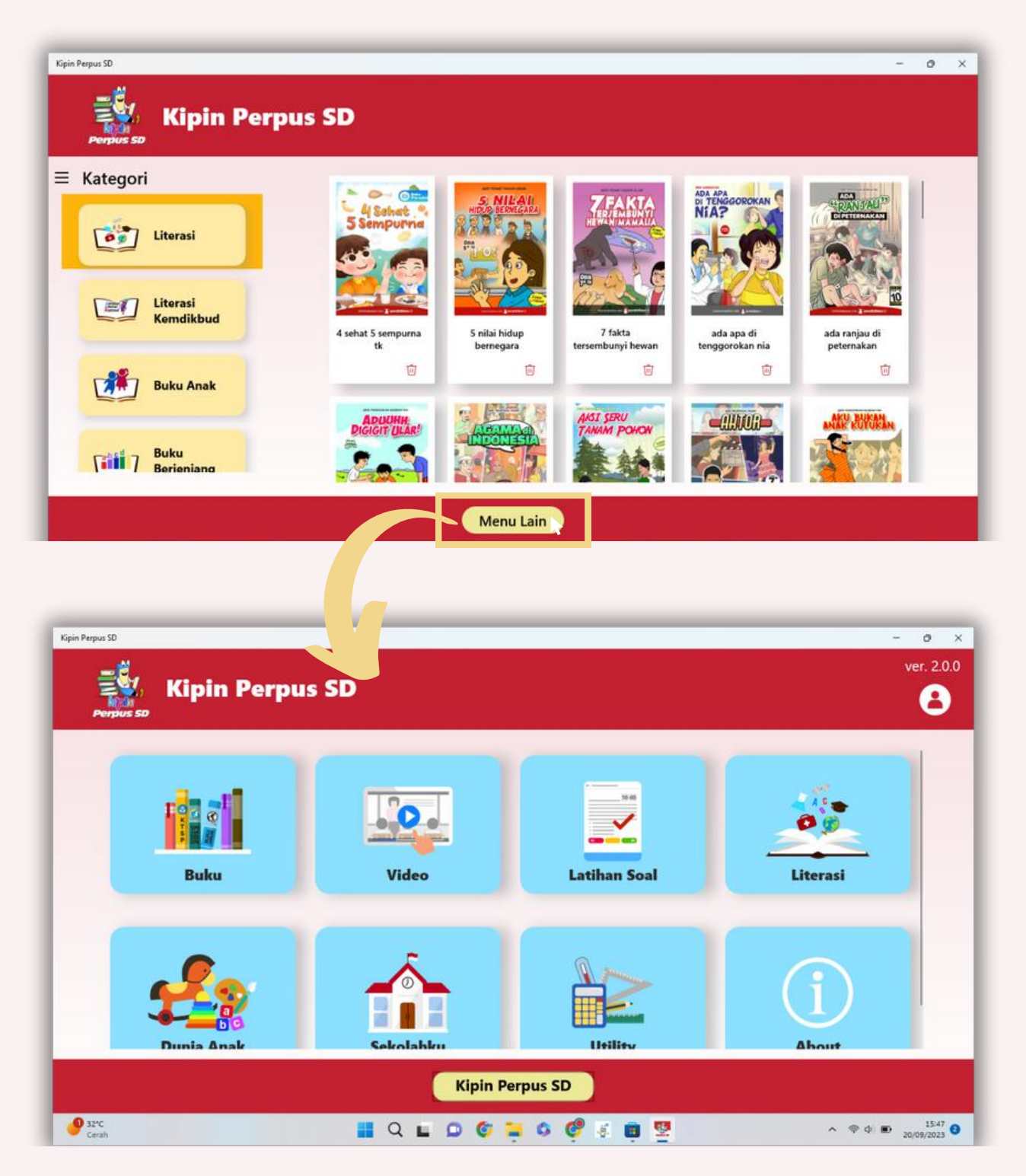

Seluruh Konten Pendidikan Kipin (ribuan buku, video, dan latihan soal) pada menu ini dapat diunduh secara Gratis, namun proses mengunduh membutuhkan jaringan internet. Selanjutnya konten yang telah diunduh akan masuk ke dalam *library* dan dapat diakses tanpa perlu jaringan internet lagi.

# **Tersedia** LIOO – Komik

10

 $\mathbf{\overline{10}}$ 

**Perubahan**<br>di Tubuh Tio

**TET TANPA** TERI

Rempah<br>Jusantara

 $10<sub>o</sub>$ 

**PENYESALAI** 

 $\mathbf{\overline{10}}$ 

E.

YUNAN

 $\hat{\mathbf{T}}$ 

**GRATIS** 

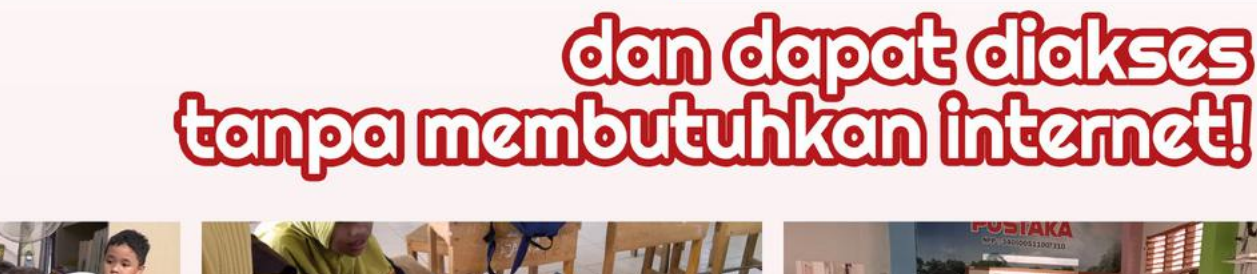

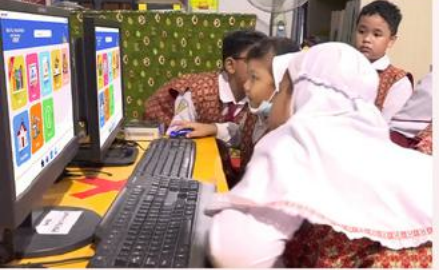

**SERI KESEHATAN** 

USIA<br>10<sup>+</sup>TH

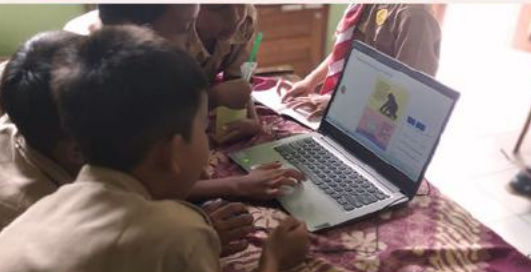

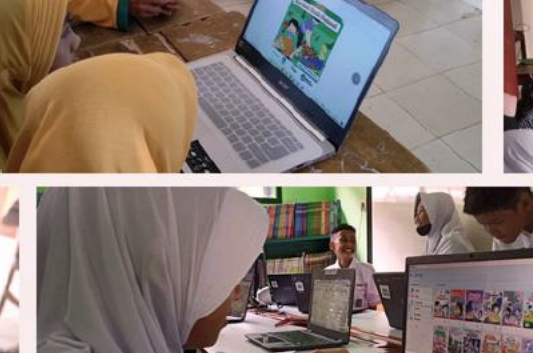

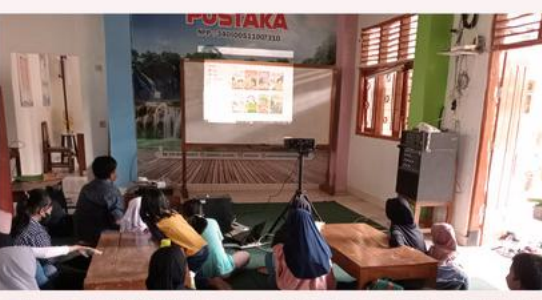

 $DMA$ 

**ARSITI** 

erpus so

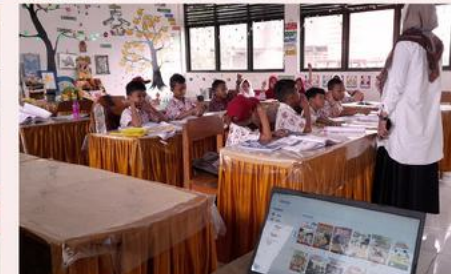